Con i recenti aggiornamenti del software Java è possibile incorrere in problemi di visualizzazione del flusso video prodotto dalla camera Ip.

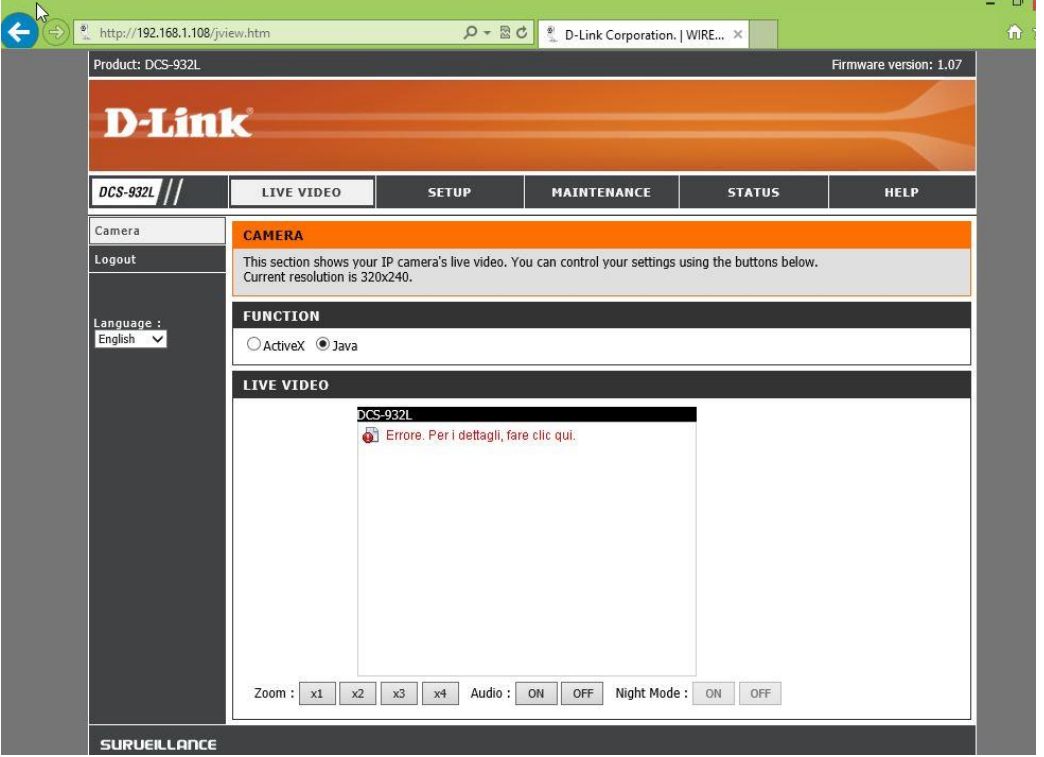

Questo è dovuto a una funzione di sicurezza di Java e può essere facilmente risolto; seguire la seguente procedura:

Passo 1: Accedere al prodotto digitando l'indirizzo Ip dello stesso (esempio 192.168.1.108) sulla barra degli indirizzi di un web browser (consigliati Internet explorer e firefox), quindi accedere con le credenziali di accesso.

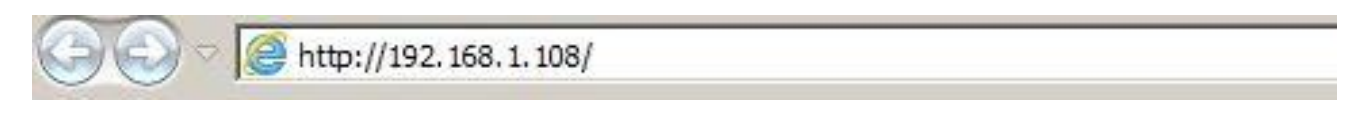

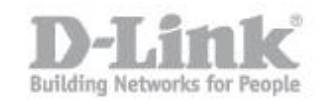

**Passo 2:** Sul sistema operativo portarsi su sulle opzioni Java (che deve essere installato sulla propria macchina dalla quale si vuole visualizzare il flusso video), aprire la cartella "Java" quindi individuare e avviare il "Configure Java".

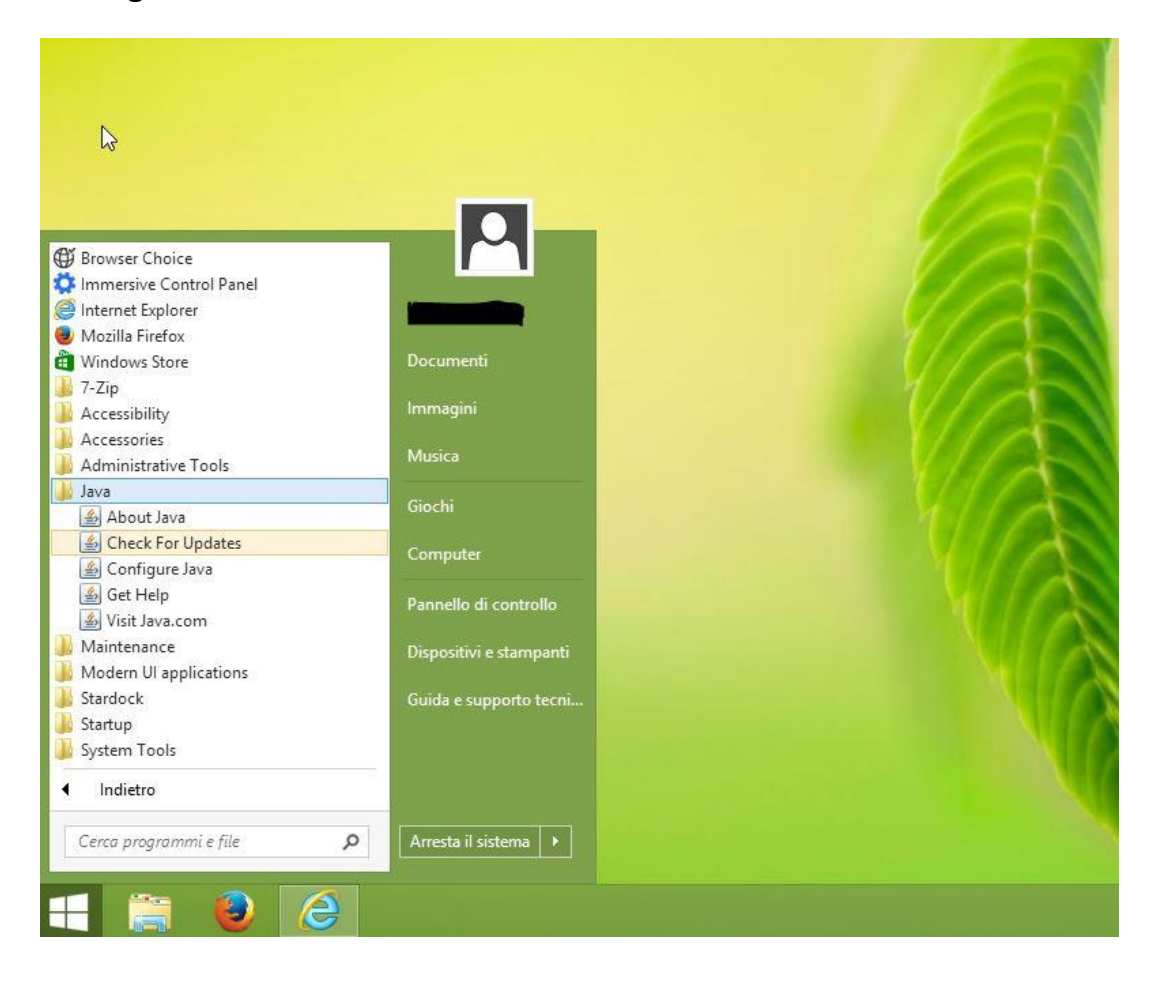

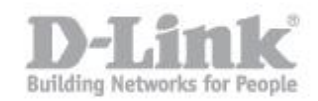

Passo 3: Recuperare l'indirizzo della camera Ip (la stessa usata per il punto 1) e sulla finestra della configurazione Java portarsi un alto sulla scheda "Sicurezza" , quindi portare il "Livello di sicurezza" a "Media".

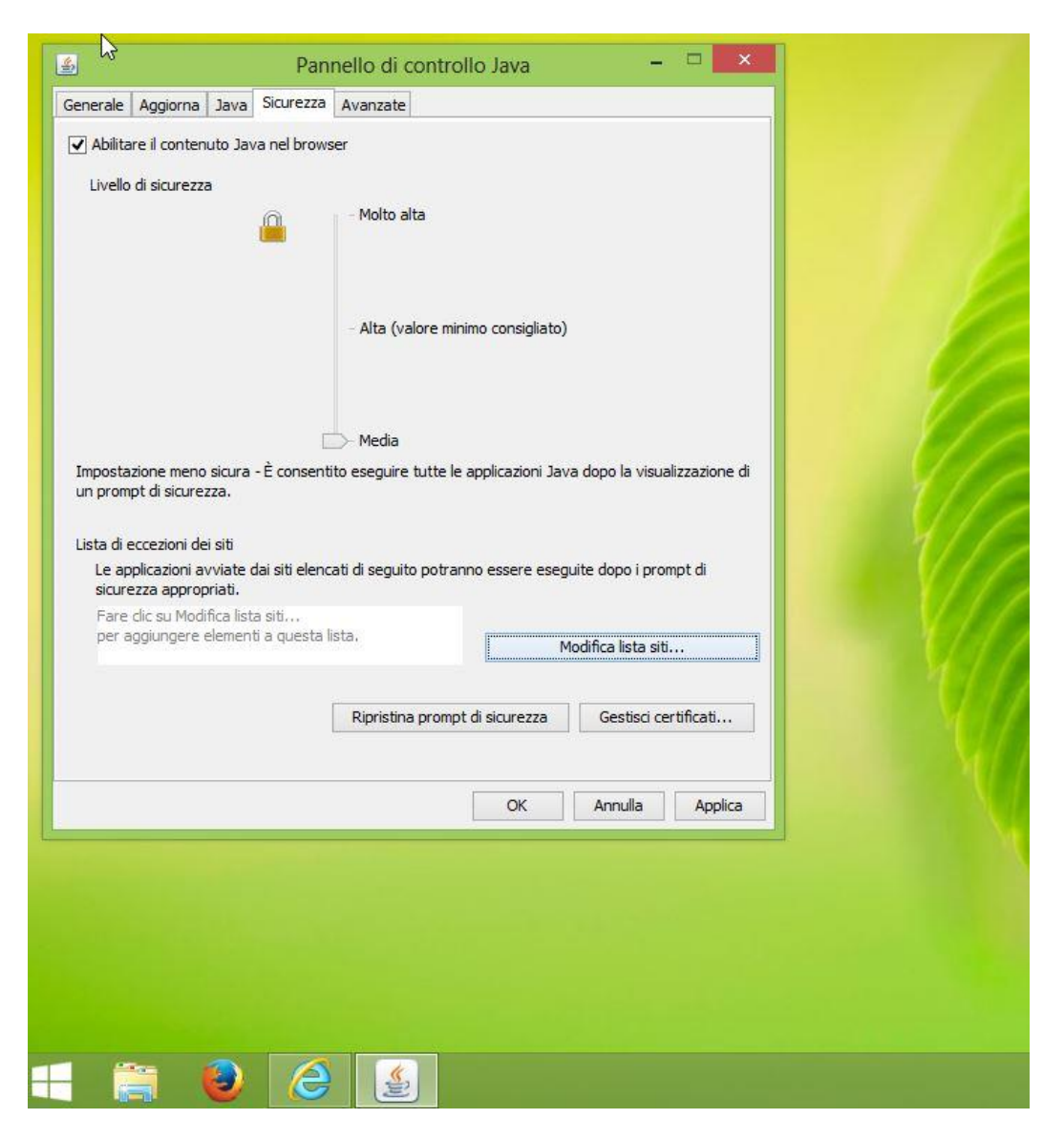

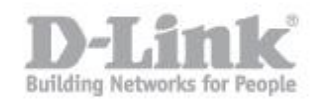

**Passo 4:** Cliccare quindi su "Modifica lista siti…" poi sulla nuova finestra su "Aggiungi" e inserire l'indirizzo Ip della camera comprensivo di protocollo http (nel caso di esempio [http://192.168.1.108\)](http://192.168.1.108/) quindi cliccare aggiungi e al messaggio di avviso cliccare su "Continua" infine cliccare su "Applica" quindi su "OK".

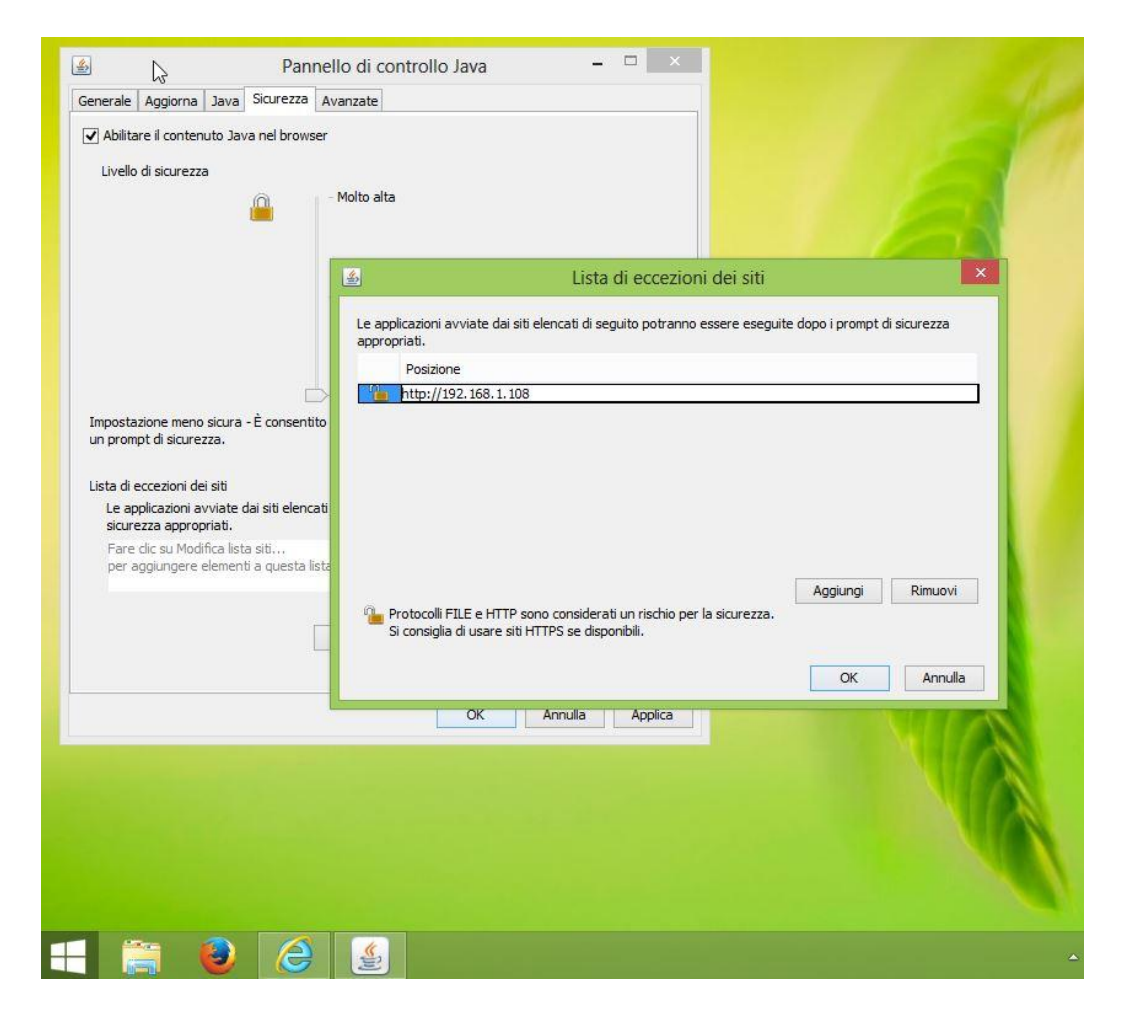

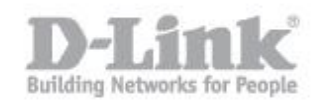

Passo 5: Accedre nuovamente al prodotto e selezionare "Java" su, il flusso dati ora dovrebbe essere visibile.

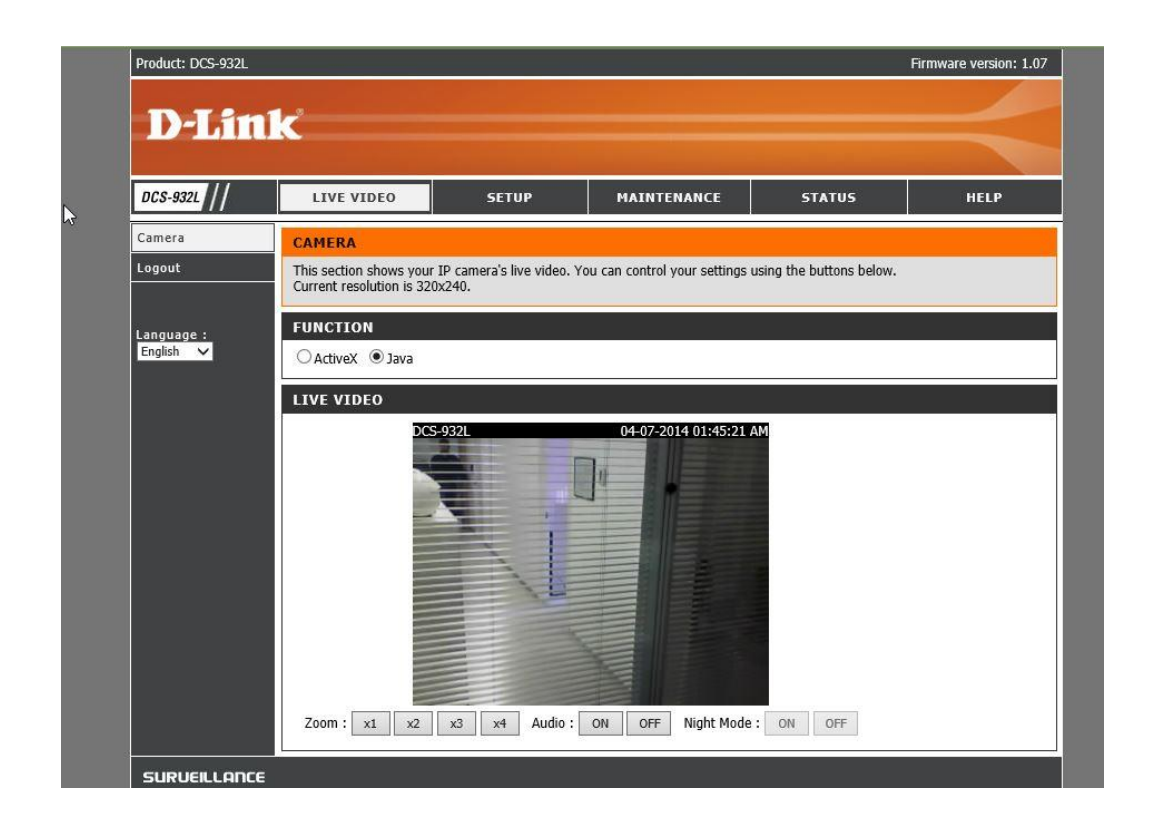

**Nota bene:** le immagini e i menù contenuti in questo manuale possono differire dipendendo dal modello di camera Ip.